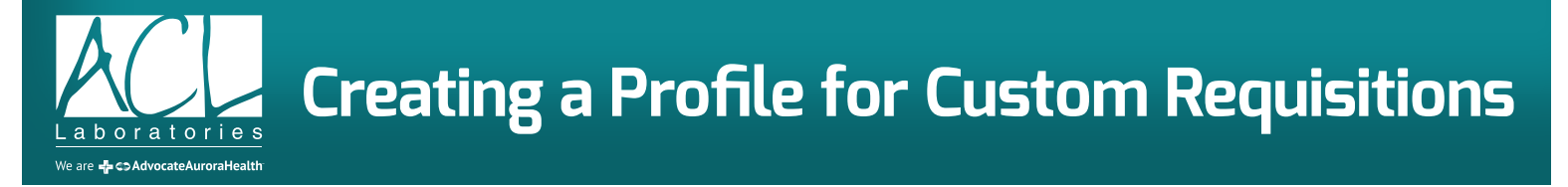

The new ACL Supply Ordering System allows you to customize Requisitions for your location.

Each Requisition that you order is automatically customized with your Account information. Additionally, you can add specific Physician Names, NPI numbers, and laboratory test codes.

Currently, there are 5 Customizable Requisitions in the ACL Supply Ordering System:

- General Requisition
- Hematology Oncology Requisition
- Cytology Requisition -- Note: This requisition **may not** be customized with additional Physician Names or Tests; however this requisition can be customized with account information.
- Customizable Requisition Expanded Provider version
- Customizable Requisition Expanded Lab Tests version

The Custom information that prints on the Requisitions are populated from a combination of your default Account Profile information and the specific Requisition Profile section.

To begin creating a custom requisition profile, first access the "My Profile" section of the ACL Supply Ordering System.

Once you are on the "My Profile" section, simply scroll down to the Custom Requisition you want to customize.

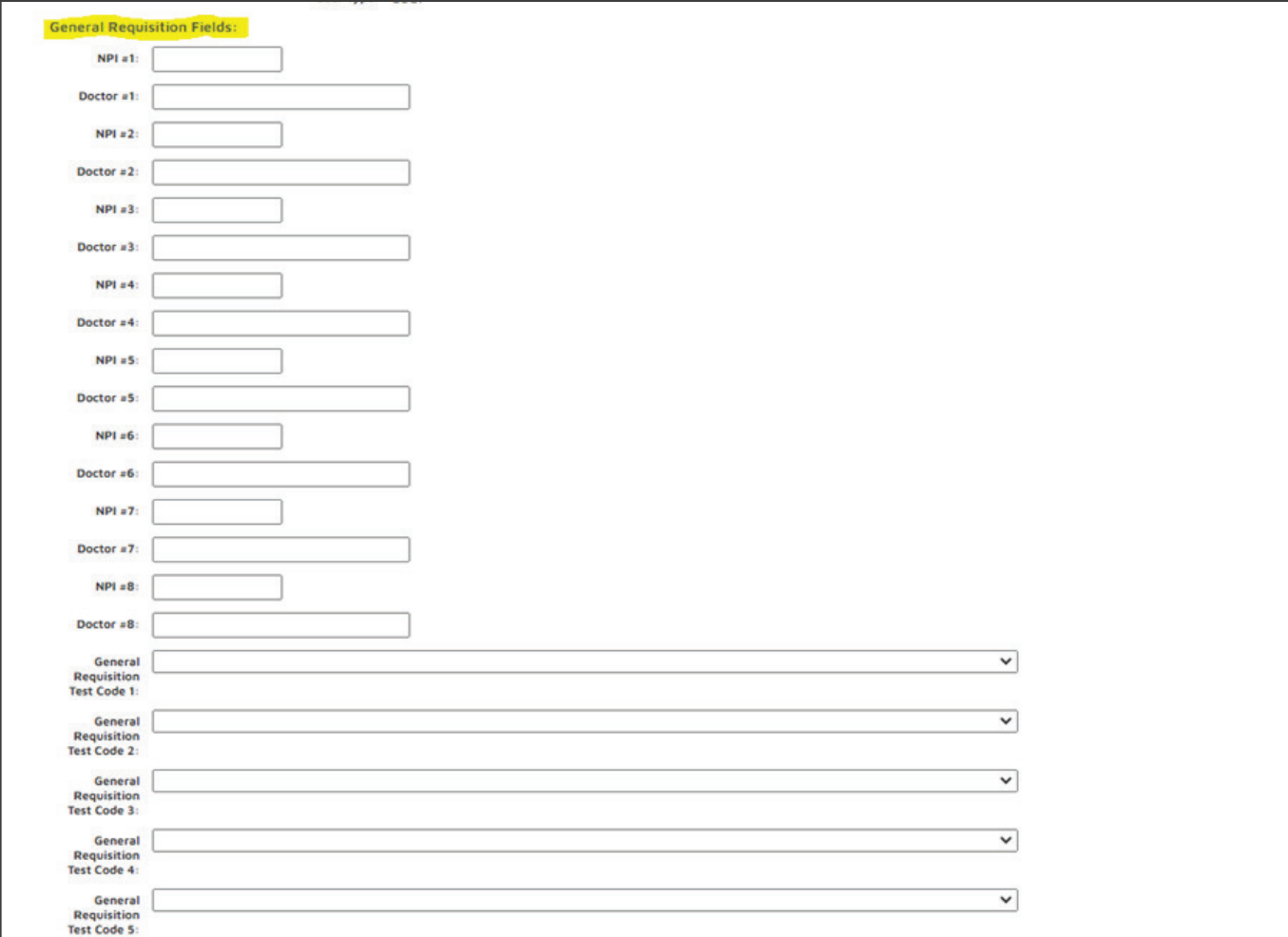

In this example, we are customizing the General Requisition. You can enter up to eight (8) Physician names<br>. and associated NPI numbers as well as up to eight (8) specific Laboratory tests.

Once these are entered, scroll to the bottom of the page, and select, "Save Profile".

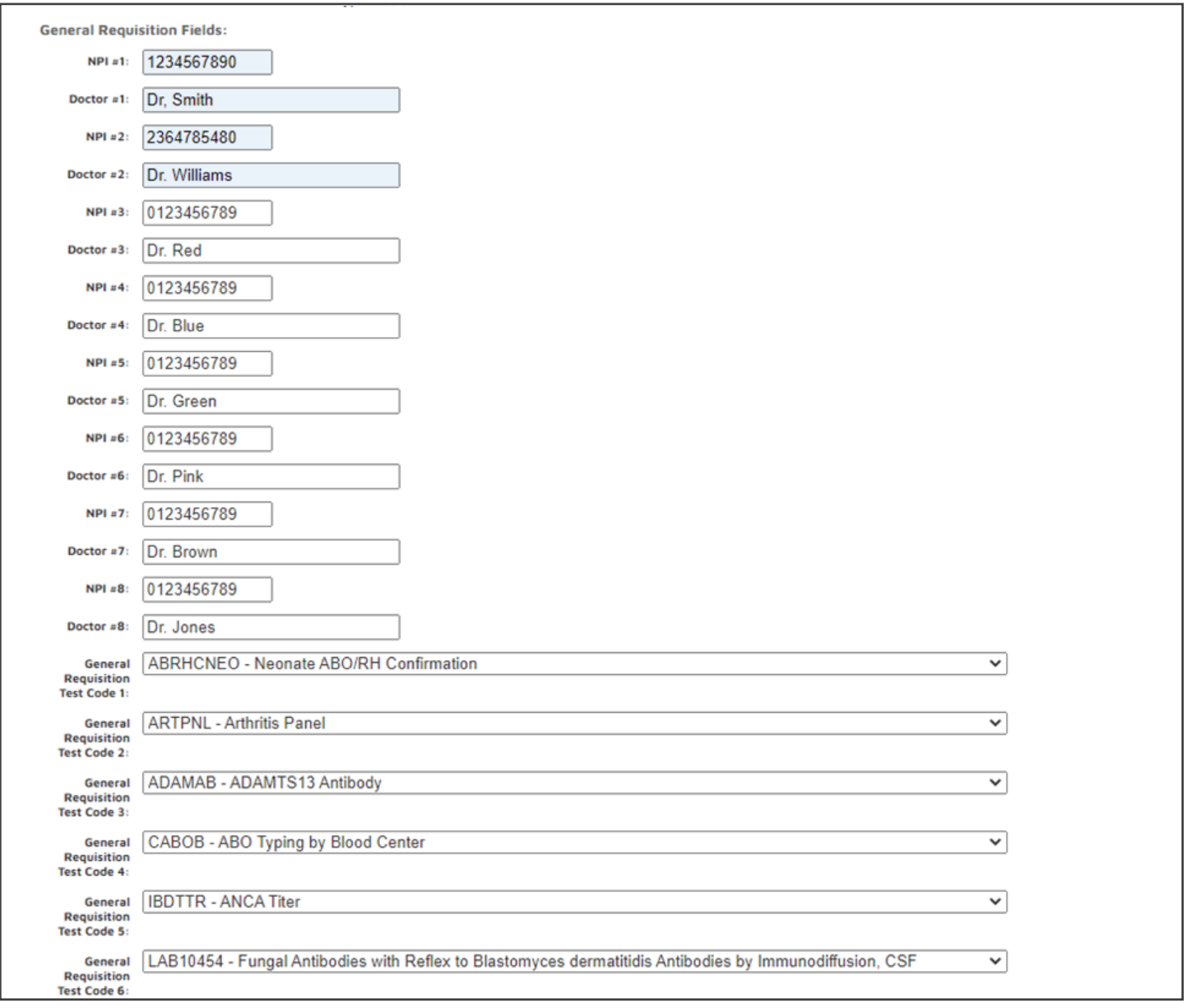

The system will prompt you if the NPI numbers are less than 10 characters. The laboratory tests can be found by clicking on the down arrow to the right of the Test Code boxes. When clicked, you can scroll through the drop-down list of valid tests to find the specific tests you need.

When you are finished, simply scroll down to the bottom of the page and select "SAVE PROFILE".

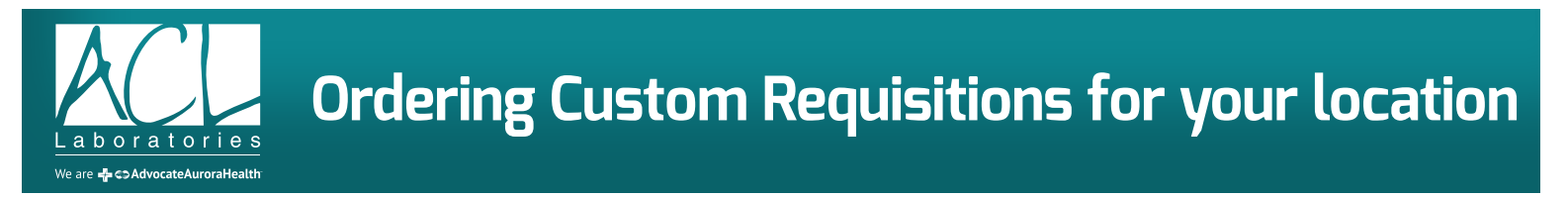

Once you have created your Requisition Profile, you can find the individual Requisitions to order in the Forms and Labels section of the website.

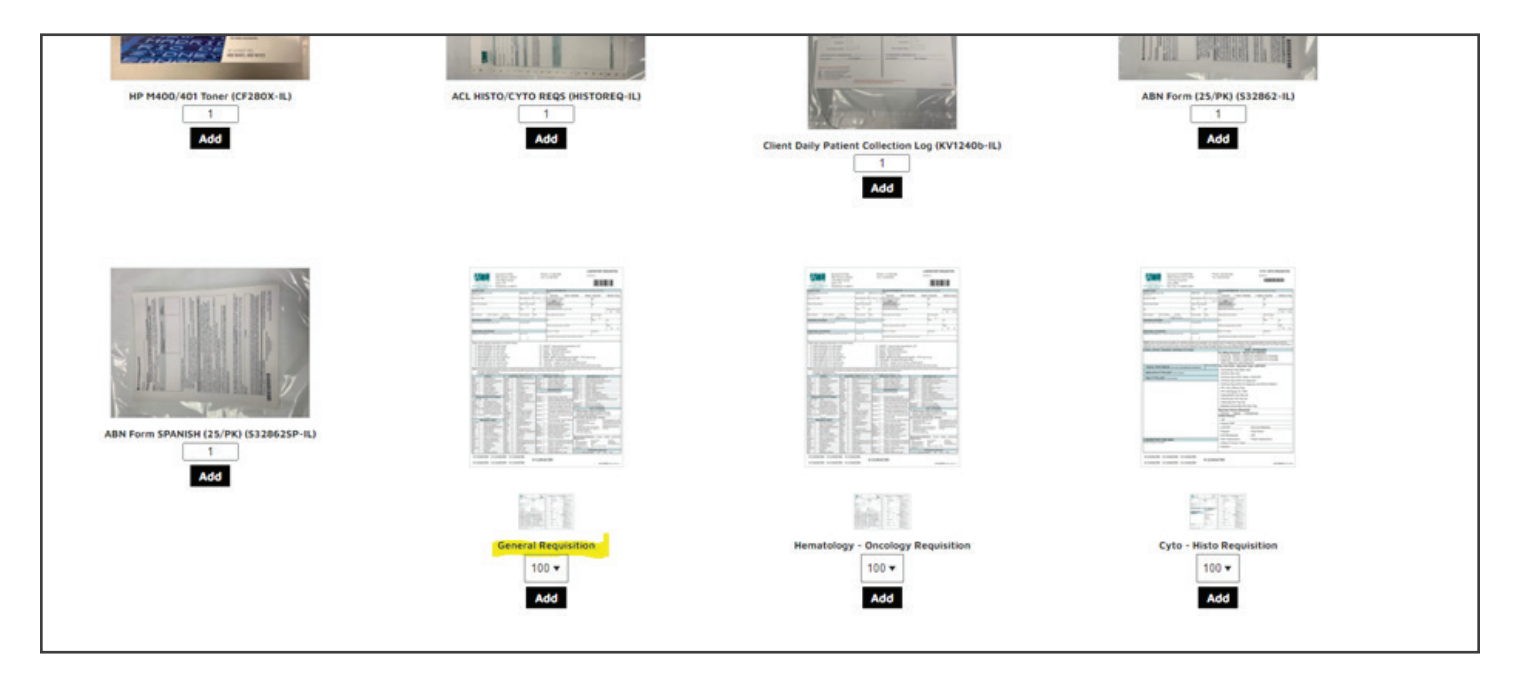

Select the quantity you want to order and then select ADD.

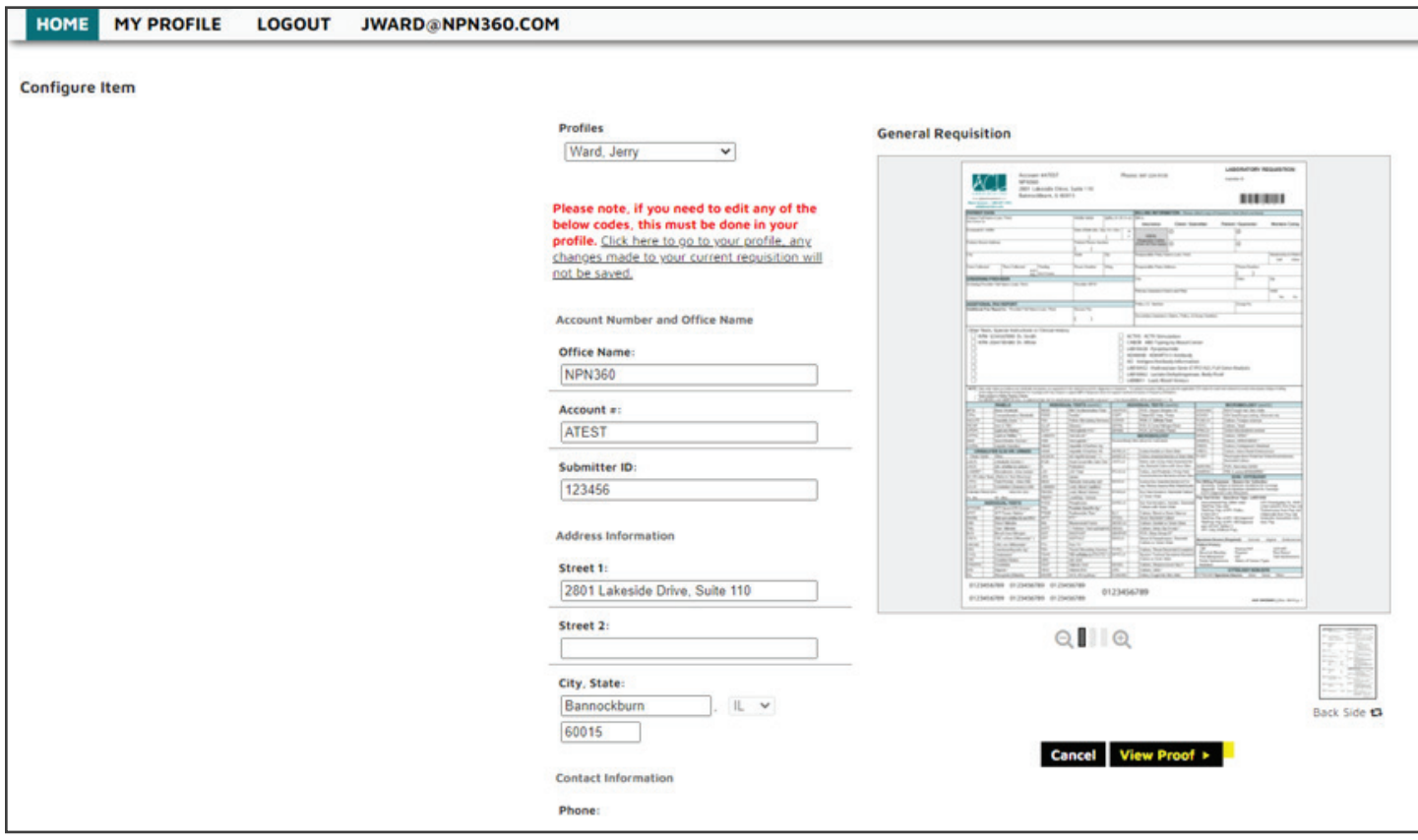

All the appropriate fields that are needed to customize your Requisition are populated from the My Profile section. You cannot change any of the fields on these screens. If you need to make a change, you will need to go back to your Profile and make any changes there.

When the preview of your customized form loads, you can select "VIEW PROOF" to review and accept the version of your custom requisition.

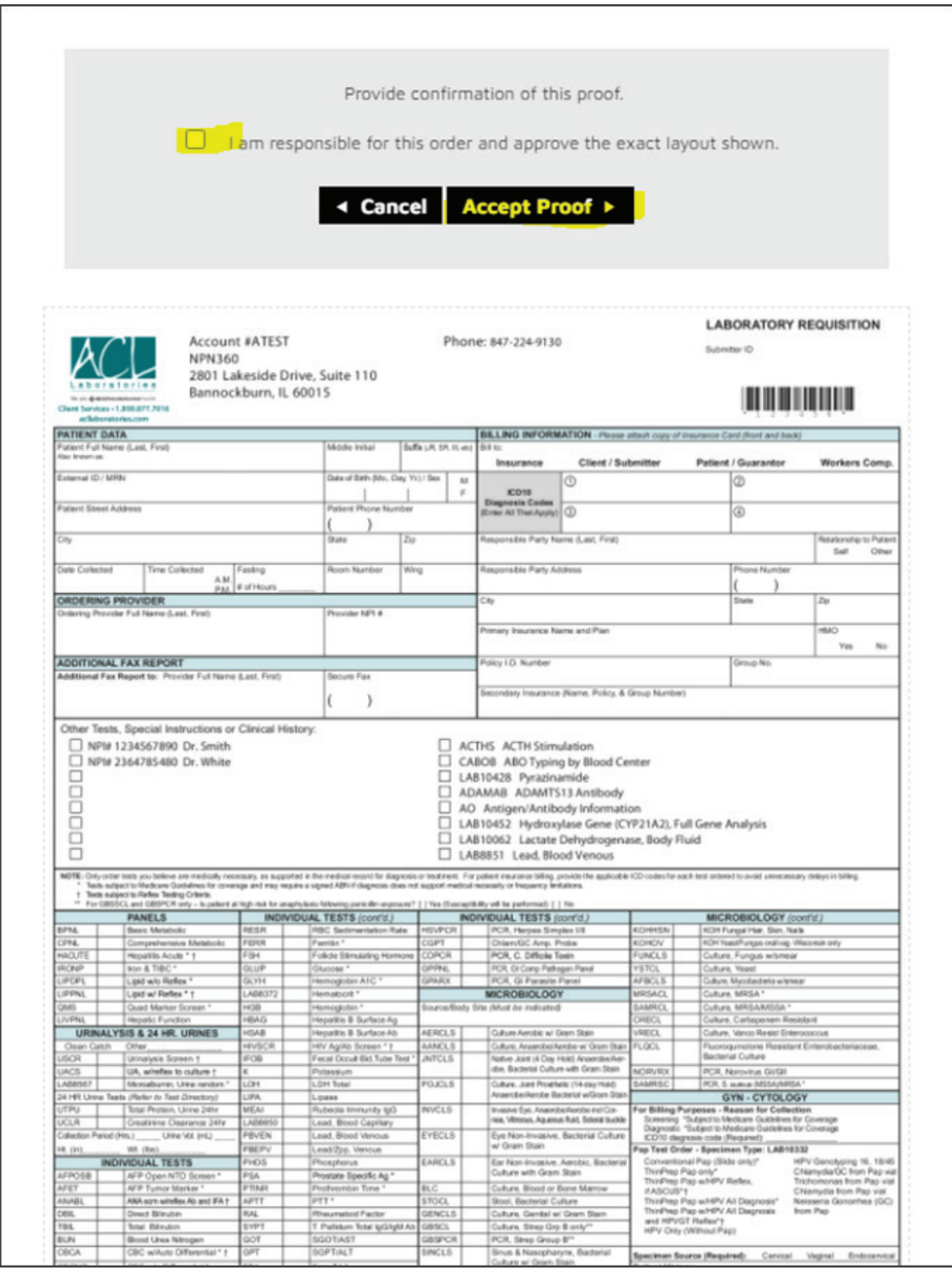

You will need to mark the box to indicate you have reviewed the proof and then select "ACCEPT PROOF" to complete the Requisition order.

After you accept the proof, you will be taken to your ordering cart. If your order is complete,

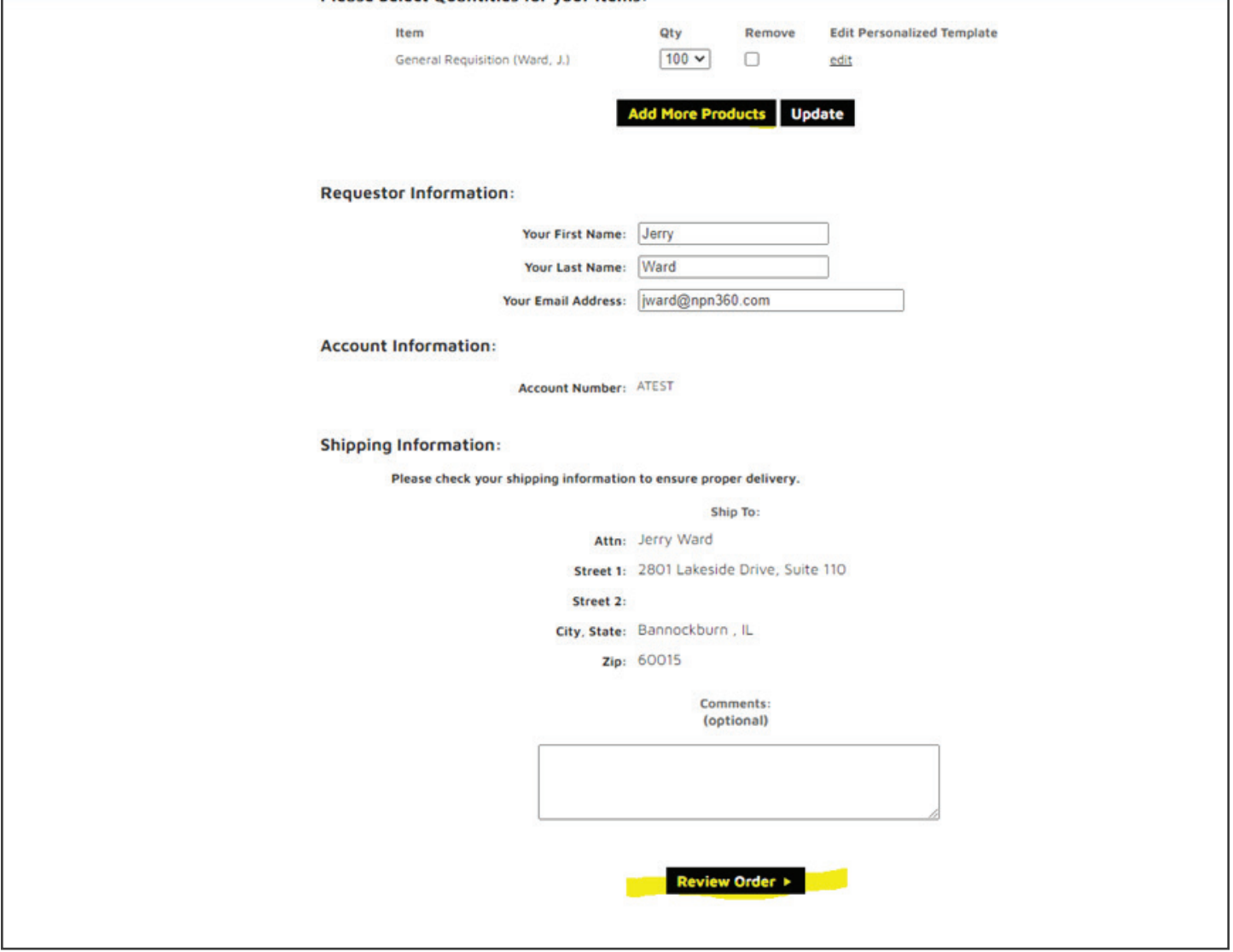

If you need to add additional Products to your order, you can select "ADD MORE PRODUCTS" or if your order is complete, you can select "REVIEW ORDER".

If you require further assistance, please contact your ACL Business Development Representative.